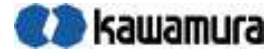

# ラック選定かんたんナビ 操作マニュアル

河村電器産業株式会社

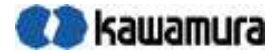

# 1.作業手順

- 2.各画面説明
	- 2.1. トップページ
	- 2. 2. 本体タイプの選択
	- 2.3. 本体品番の設定
	- 2.4. 本体の組替
	- 2.5. オプションの選択
	- 2.6. 構成価格の確認
	- 2.7. メンバーサービス 2.7.1. ログイン画面 2.7.2. メンバーサービス
	- 2.8. ナビゲーションバー

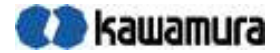

# 1.作業手順

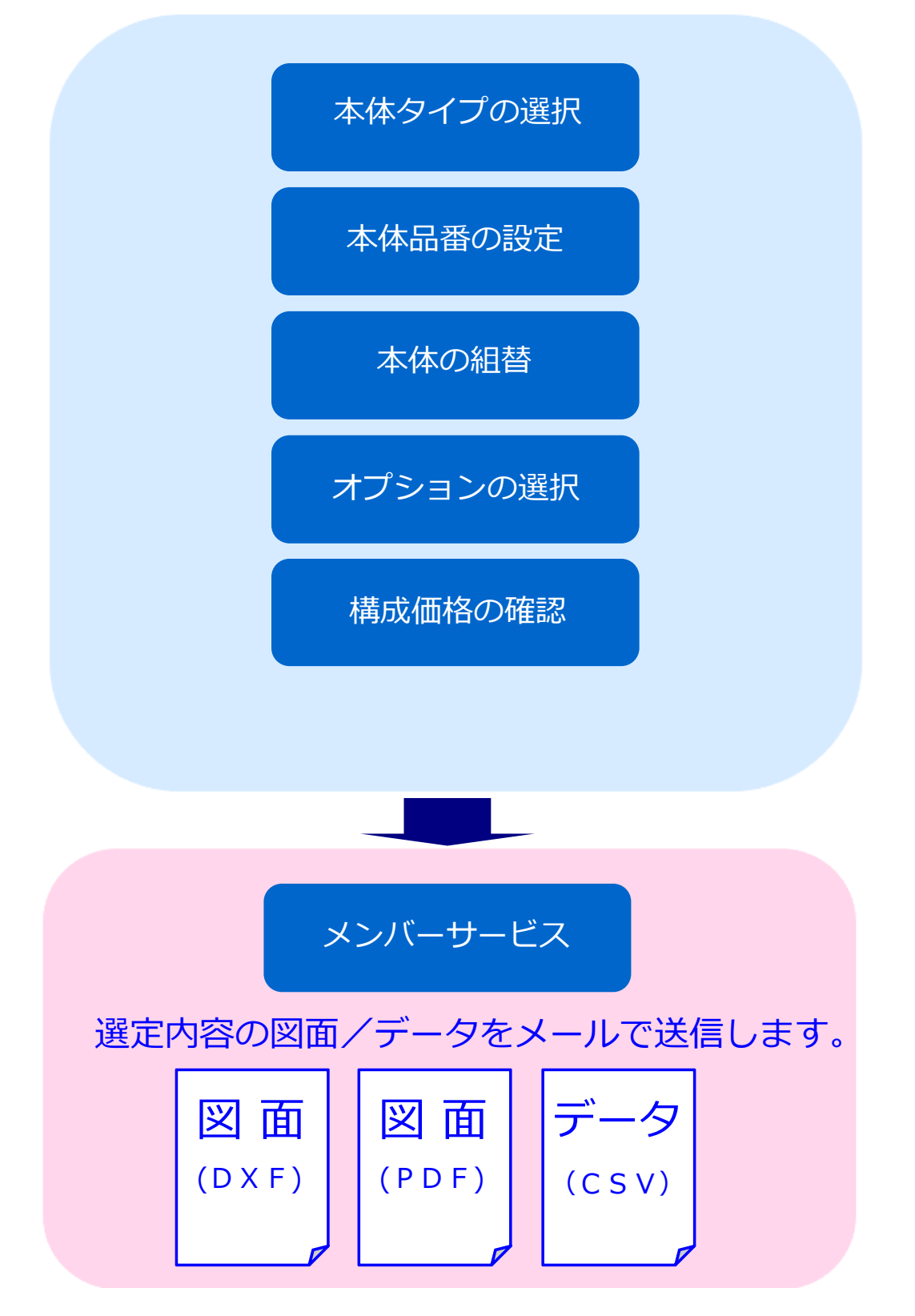

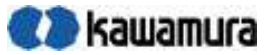

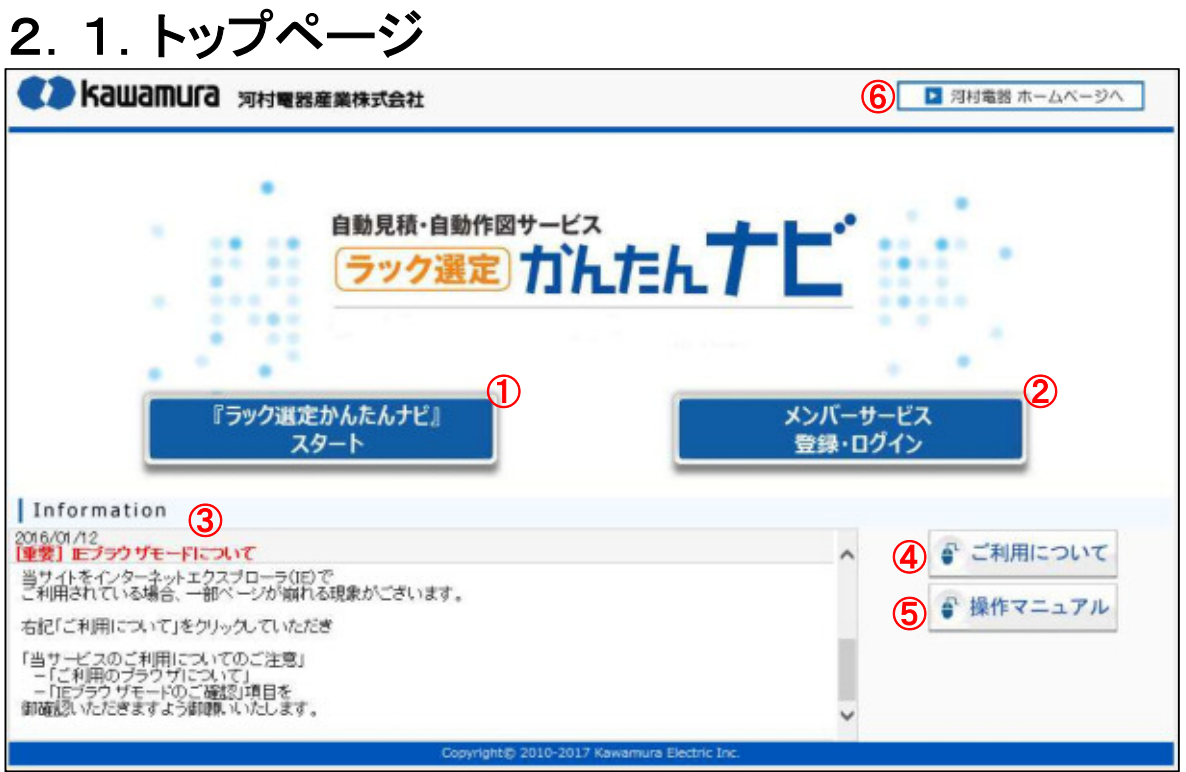

- ①.「ラック選定かんたんナビ」スタート **ラック選定かんたんナビをスタート、「本体タイプの選択」画面へ移動します。**
- ②.メンバーサービス登録・ログイン 「メンバーサービスーログイン画面」へ移動します。 ※「メンバーサービス」のご利用には、「カワムラweb会員サービス」への事前登録が必要です。
- ③.インフォメーション 本サイトに関する、変更やメンテナンス情報を掲載します。
- ④.ご利用について 本サイトのご利用に関する内容のページを表示します。
- ⑤.操作マニュアル 操作マニュアルをPDFファイルにて表示します。
- ⑥.河村電器 ホームページへ 河村電器のホームページを開きます。

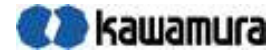

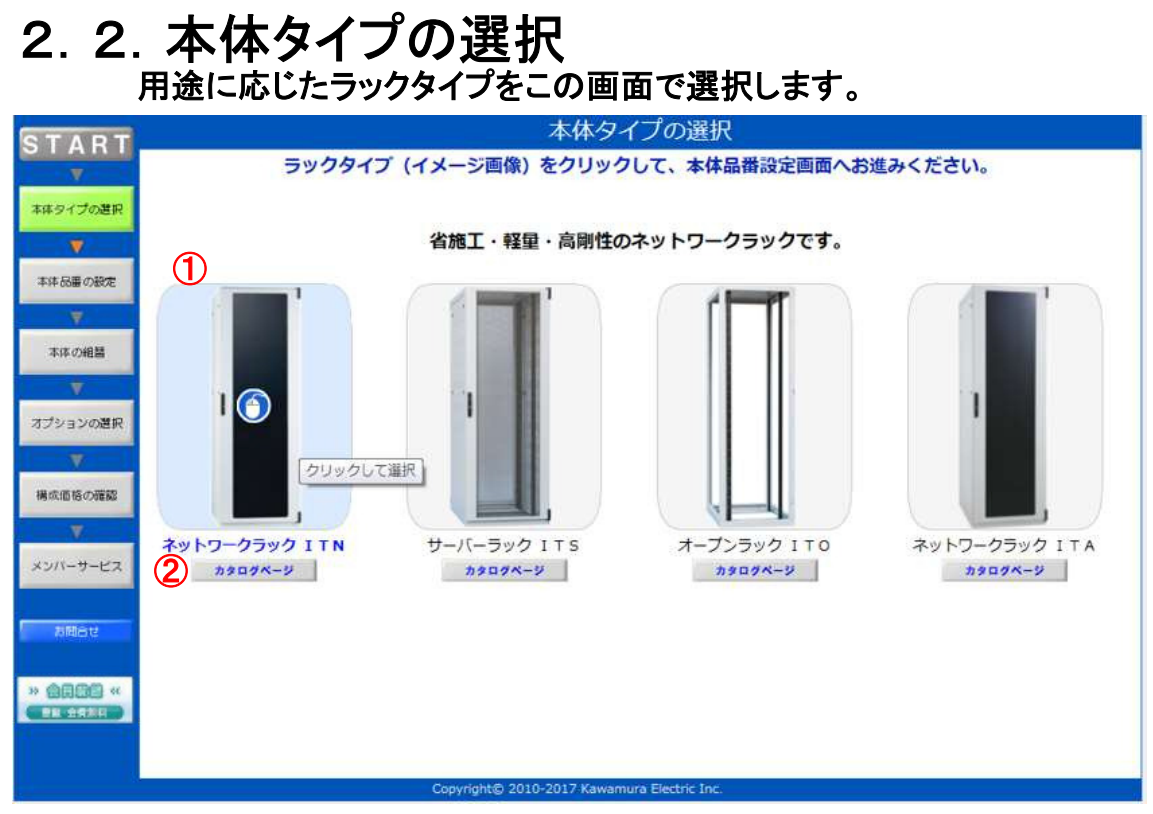

①.本体タイプ

画像をクリックすることでラックタイプが選択され、 「本体品番の選択」画面へ移動します。

②.「カタログページ」ボタン 各ラックタイプの詳しい内容を掲載したWebカタログを表示します。

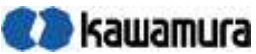

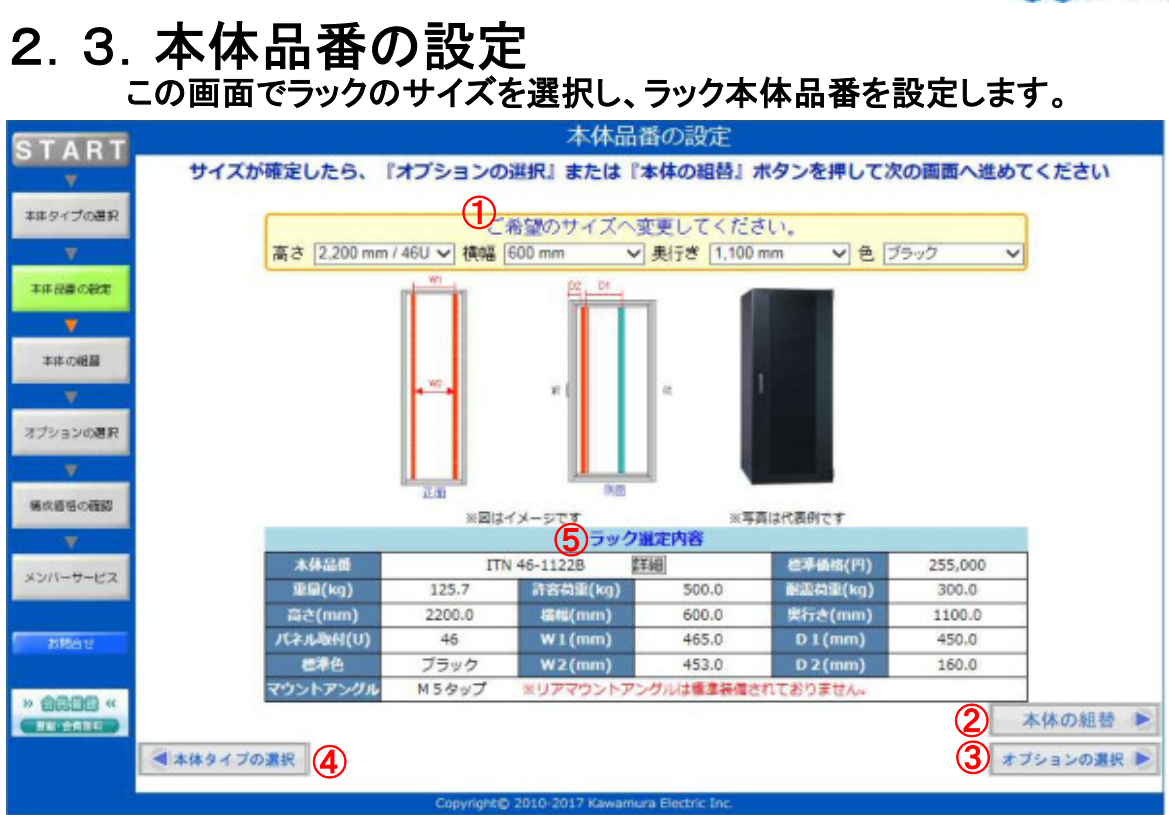

①.本体サイズ選択部

高さ、横幅、奥行きのサイズと色(標準色)を選択します。

サイズ選択毎に本体品番の自動検索を行い、 検索した結果を⑤「ラック選定内容」欄に表示します。

※初期値はこのラックタイプの高さ、奥行きの最大サイズ 横幅の最小サイズが設定されています。

- ②.「本体の組替」ボタン 「本体の組替」画面へ移動します。 ※組替対象外の本体タイプ(ITO,ITA)を選定されている場合、このボタンは表示されません。
- ③.「オプションの選択」ボタン 「オプションの選択」画面へ移動します。
- ④.「本体タイプの選択」ボタン 「本体タイプの選択」画面へ戻り ラックタイプの選択をやり直すことができます。

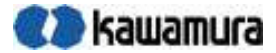

#### ⑤.ラック選定内容

#### ①の操作にて確定した本体品番の詳細情報を表示します。 本体品番の横の詳細ボタンをクリックすると **図1のようにWebカタログを表示します。**

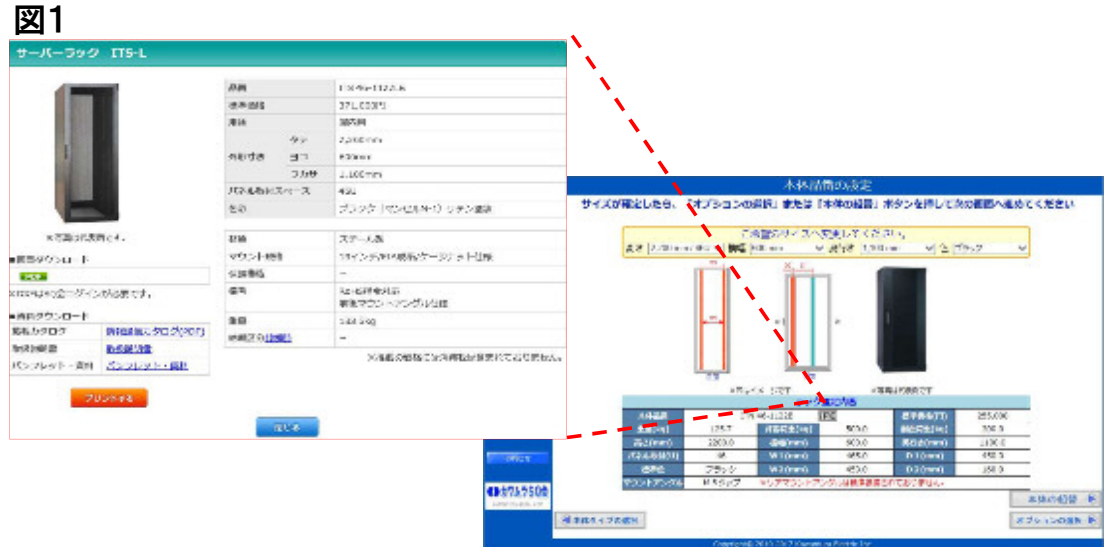

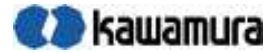

# 2.4.本体の組替

この画面でパネルやドアなどのカスタマイズパーツを選択し、組替を行います。 ※組替対象外の本体タイプ(ITO、ITA)を選定されている場合、この画面は表示されません。

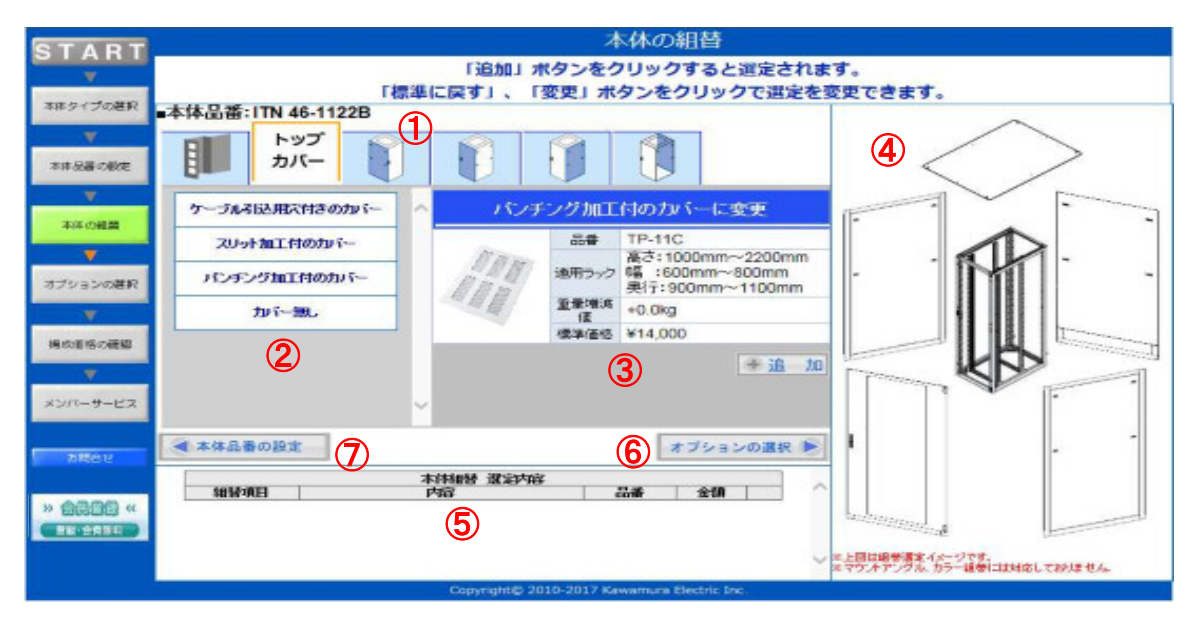

①.各部位選択

組替を行う、各部位をクリックで選択します。

②.組替内容の表示

①にて選択した部位の組替内容を表示します。 組替内容の文字をクリックで選択します。

③.組替詳細の表示 ②にて選択した組替内容の詳細を表示します。 画像をクリックすると拡大画像を表示します。

■ ■ ボタンをクリックで選択します。

④.組替イメージの表示

各面の選択した組替内容をイメージ図を表示します。 ※1.表示される図はイメージ図です。実際のものと違いがあります。 ※2.イメージ表示では「マウントアングル」の組替には対応しておりません

- ⑤.選択した組替内容の表示 選択した組替内容を一覧で表示します。
- ⑥.「オプションの選択」ボタン 「オプションの選択」画面へ移動します。
- ⑦.「本体品番の設定」ボタン 「本体品番の設定」画面へ戻り 本体品番の選定をやり直すことができます。 ※本体品番が変わると組替品番が変わってしまうため、 「本体品番の設定」画面へ戻ると、組替の選定内容はリセットされます。

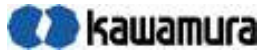

#### 組替内容を変更するには・・ 選定している内容を別の組替に変更する場合 図1のように別の組替内容を選択すると変更することができます。 + 変更 ボタンをクリックすると選定内容が変更されます。 図1<br>■本体品番:ITS 46-1122LB ■本体品番:ITS 46-1122LB

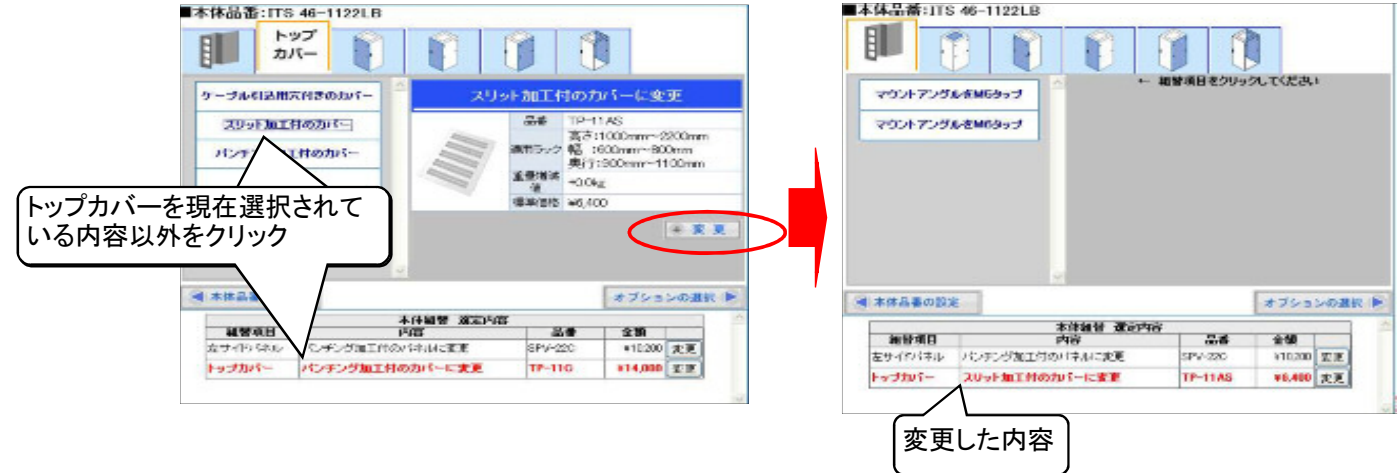

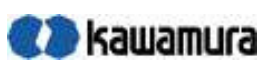

ń

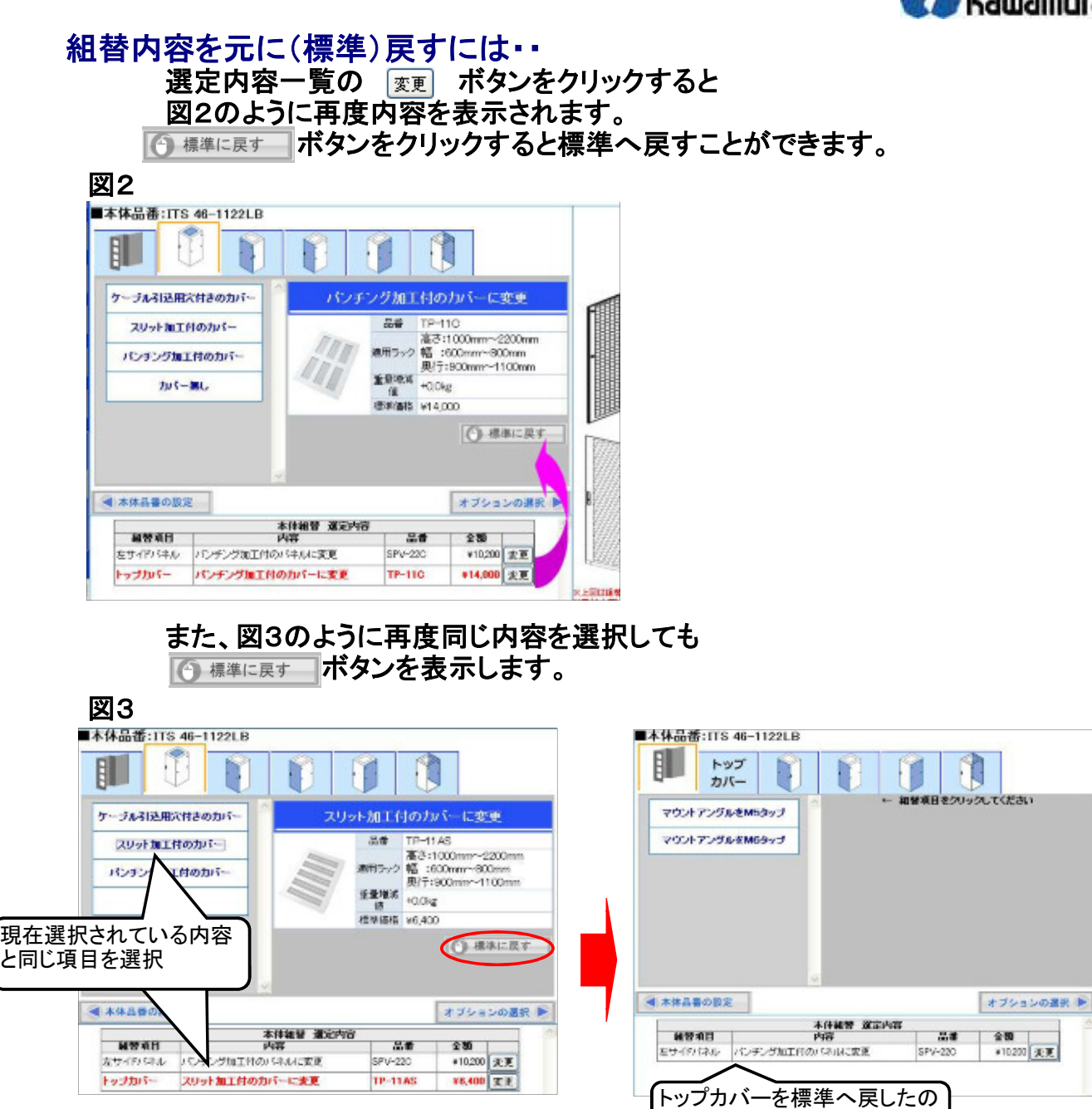

で選定は消えます。

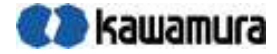

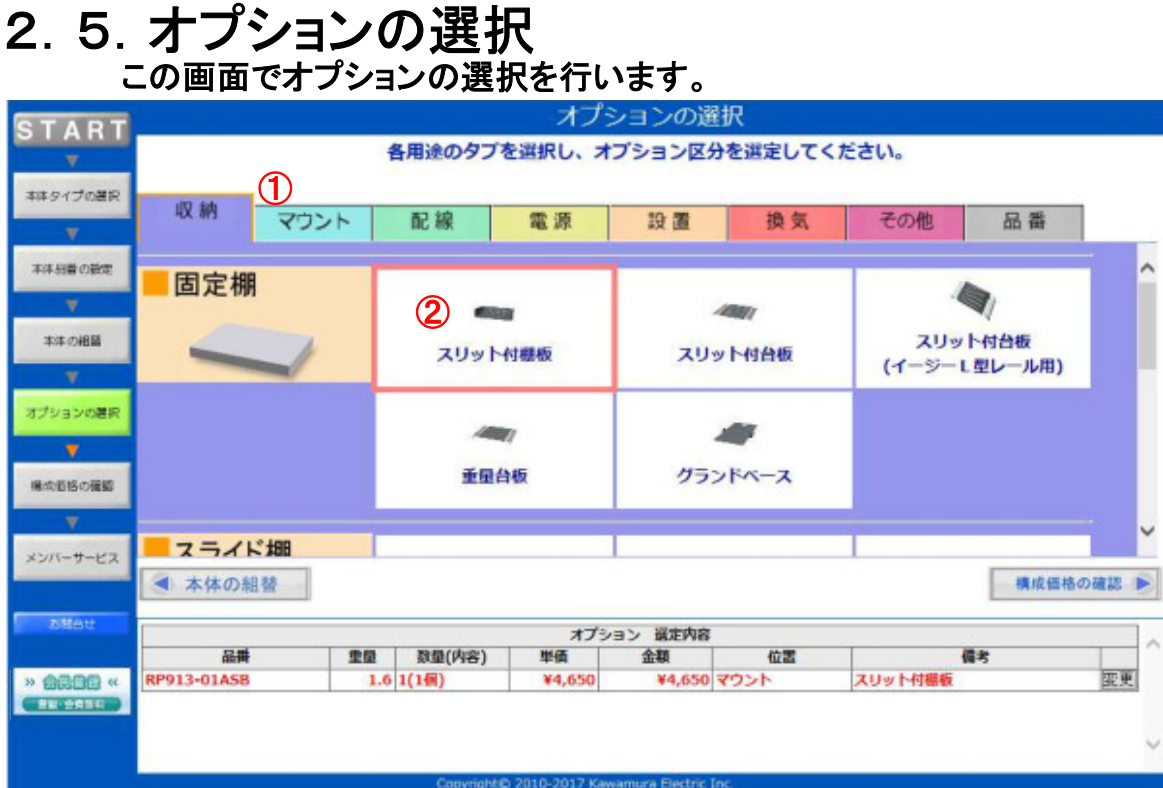

## ①.用途タブの選択

色分けされているタブをクリックすると 各用途にてオプションの品種が一覧表示されます。 一覧内容はスクロールし、確認してください。

②.品種の選択

ー<br>画像、品種文字へマウスをおくと赤or青枠で囲まれます。 クリックするとその品種が選択され、図1の画面へ切り替わります。

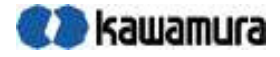

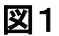

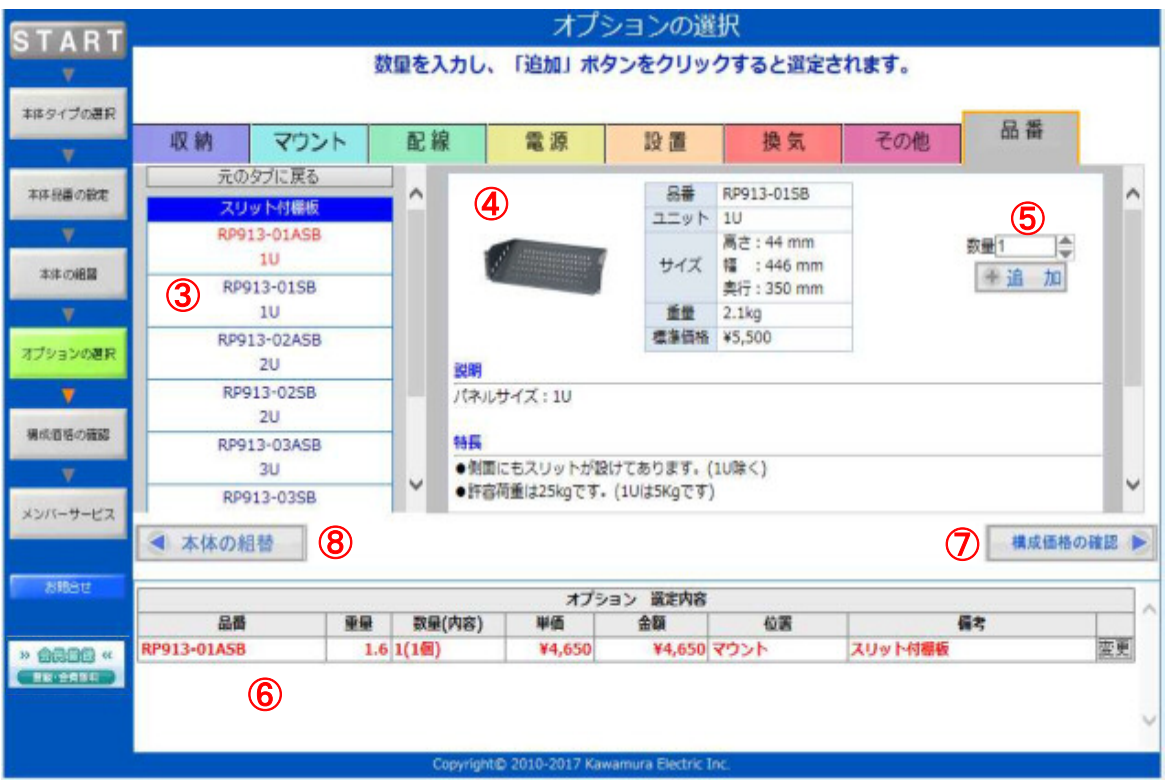

#### ③.品番選択

②にて選択された品種の品番一覧が表示されます。 品番をクリックで詳細内容を表示します。

#### ④.選択品番の詳細表示

③にて選択された品番の詳細を表示します。 表示内容はスクロールすることで内容全体を確認できます。 画像をクリックすると、図2のようにWebカタログを表示します。

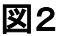

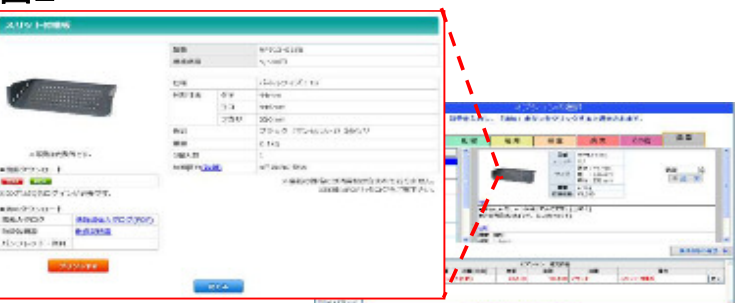

#### ⑤.数量入力と選択品番の確定

④で表示されている品番の数量を入力し、 ■ 加ポタンをクリックすることで品番選択を確定させます。

- ⑥.選定オプションの表示 現在選定されているオプションを一覧で表示します。
- ⑦.「構成価格の確認」ボタン 「構成価格の確認」画面へ移動します。
- ⑧.「本体の組替」ボタン 「本体の組替」画面へ戻り、本体の組替をやり直すことができます。 ※組替対象外の本体タイプを選定されている場合 「本体品番の設定」ボタンへ変更されます。

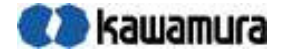

#### オプションの選定内容を変更するには・・

|選定内容の一覧 ||※|| ボタンをクリックすると 図3のように選定されているオプション内容が表示されます。

数量を変更したい場合、数量入力欄の値を変更し ■ まま ■ ボタンをクリックすると数量を変更することができます。

削除したい場合は - 削 除 ボタンをクリックすると 選定内容の一覧より削除されます。

図3

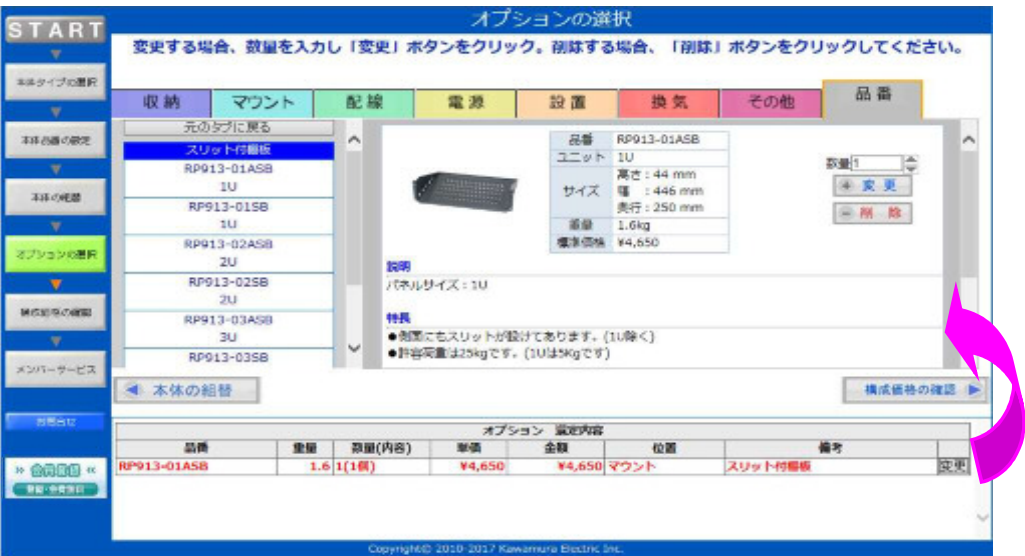

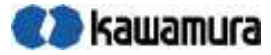

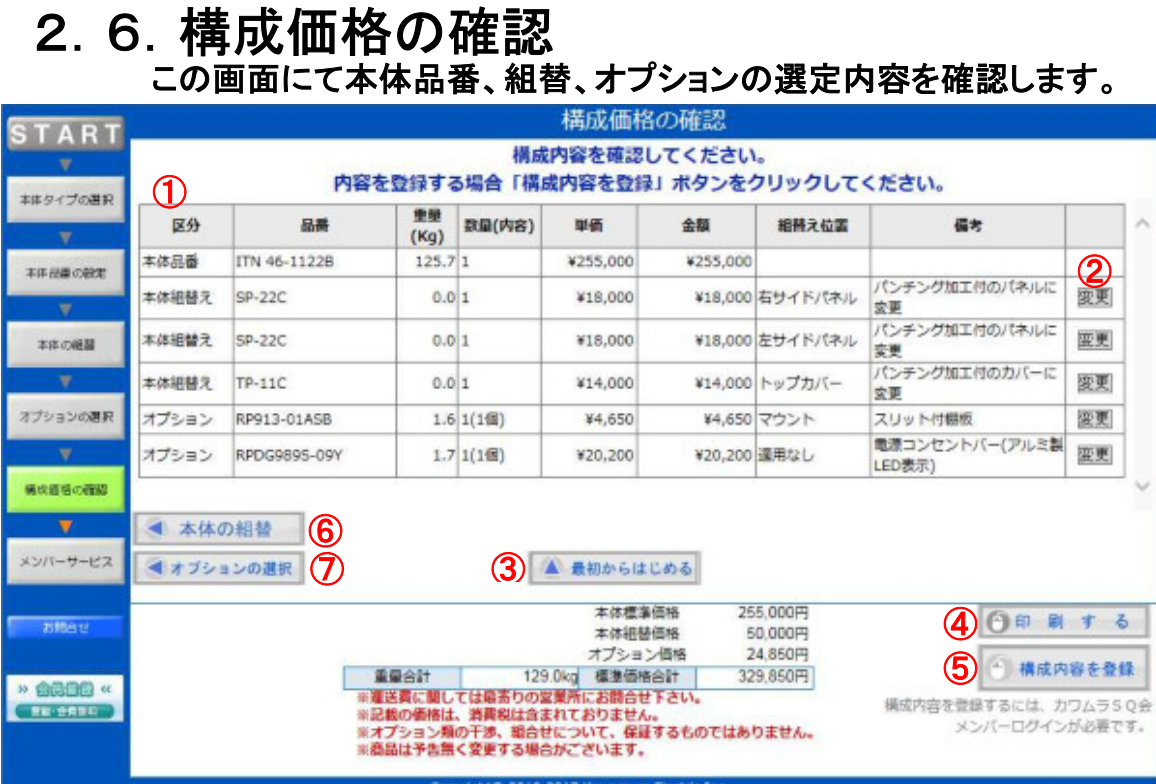

#### ①.選定内容の一覧表示

選定されている本体品番、組替、オプションの内容を一覧で表示します。

②.「変更」ボタン

組替行の ず ボタンをクリックすると 「本体の組替」画面へ移動し、内容を変更することができます。 変更方法については「2.4.本体の組替」項を参照してください。

オプション行の ずり ボタンをクリックすると 「オプションの選択」画面へ移動し、内容を変更することができます。 変更方法については「2.5.オプションの選択」項を参照してください。

- ③.「最初からはじめる」ボタン 現在の選定内容をリセットし、「本体タイプの選択」画面へ移動。 はじめからやり直します。
- ④.「印刷する」ボタン

この画面の内容を印刷します。 ※ご利用パソコンより接続されているプリンタの印刷設定を御確認ください。 (印刷方向:横)

⑤.「構成内容の登録」ボタン

「メンバーサービス」の画面へ移動し 現在までの選定内容を登録することができます。 ※「メンバーサービス」のご利用には、「カワムラweb会員サービス」への事前登録が必要です。

- ⑥.「本体の組替」ボタン 「本体の組替」画面へ戻ります。 ※組替対象外の本体タイプを選定されている場合、このボタンは表示されません。
- ⑦.「オプションの選択」ボタン 「オプションの選択」画面へ戻ります。

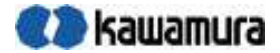

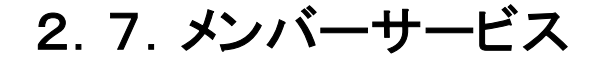

## 2.7.1.ログイン画面 ログインされていない場合、「メンバーログイン」画面が表示されます。

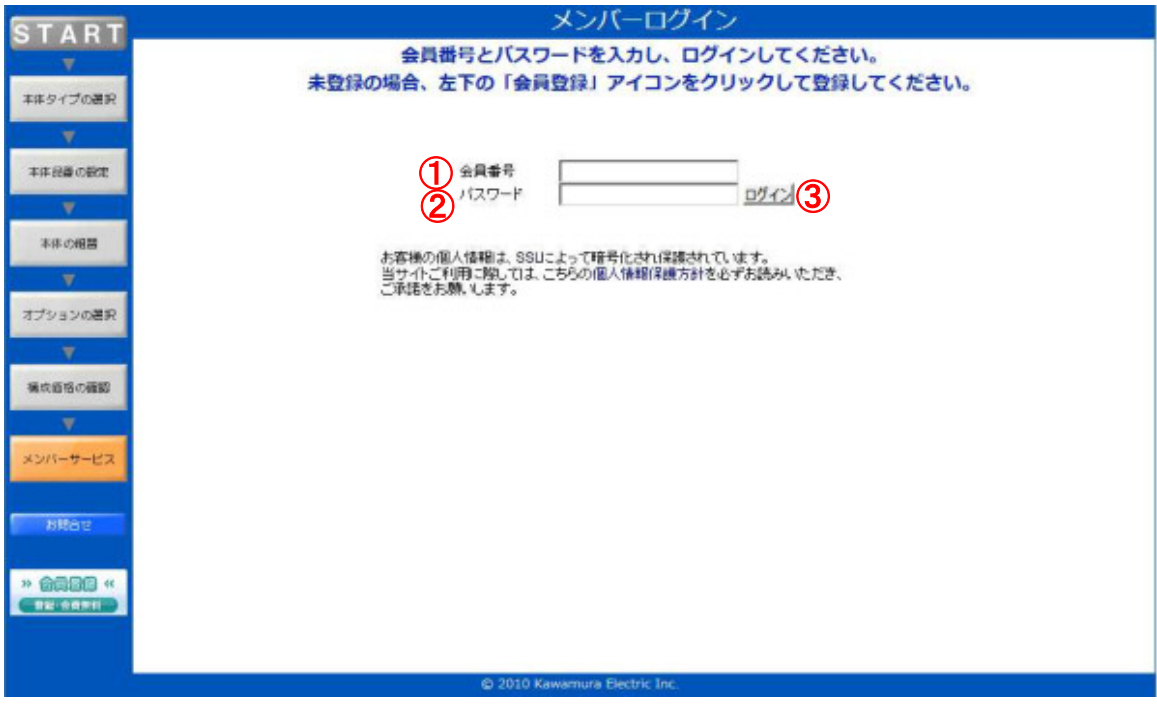

- ①.会員番号 会員登録時に発行されている会員番号を入力します。
- ②.パスワード 会員登録時に発行されているパスワードを入力します。
- ③.「ログイン」ボタン 会員番号、パスワード入力後、このボタンをクリックしてください。

会員番号またはパスワードが分らなくなったら・・

下記URLよりお問い合わせ頂きますよう御願いいたします。 https://member.kawamura.co.jp/members/password

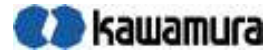

### 2.7.2.メンバーサービス 選定内容を登録保管し、図面の要求、データの要求を行うことができます。

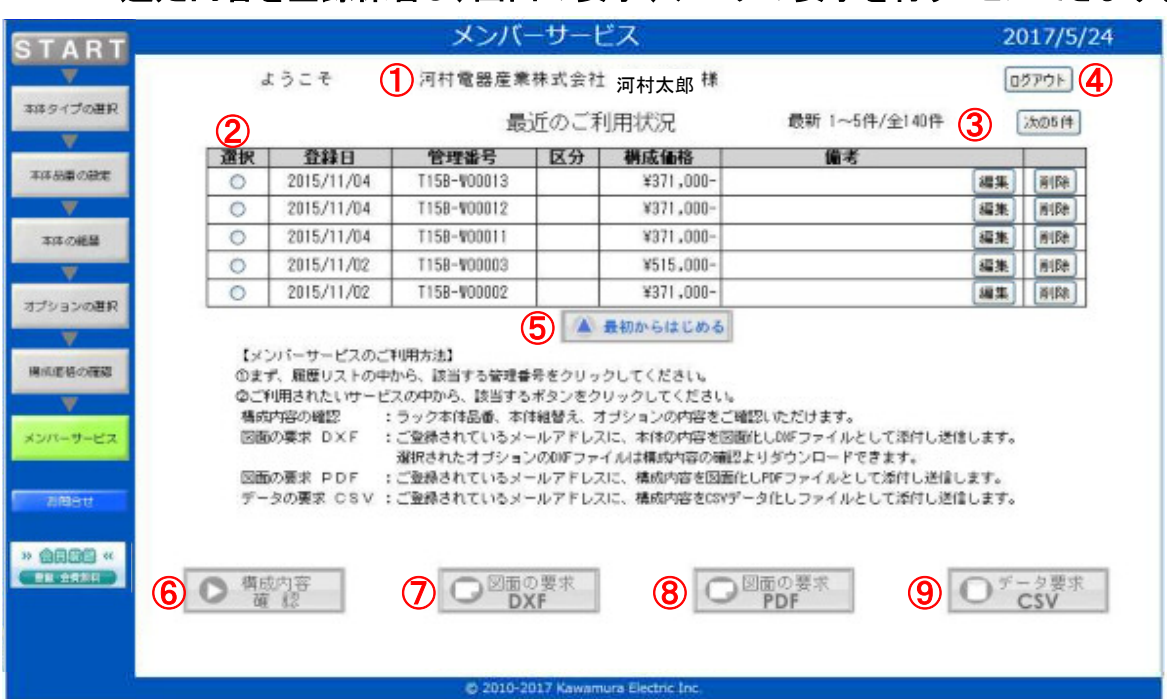

## ①.会社名、氏名の表示

会員登録の会社名、氏名を表示しております。

#### ②.「最近のご利用状況」一覧

選定内容を管理番号にて保管されています。 この一覧では最新より5件づつ表示されます。

- ■「選択」ラジオボタン・・・・チェックを付けると登録されている管理番号の選定内容を読込みます。
- ■「登録日」・・・・・・・・・・・・・・・・・・・・・・・・・ 登録された日付を表示します。
- ■「管理番号」・・・・・・・・・・・・登録時の管理番号を表示します。
- ■「構成価格」・・・・・・・・・・・登録内容の合計金額を表示します。
- ■「編集」ボタン・・・・・・・・「編集|ボタンをクリックすると備考の編集を行うことができます。 備考欄の文字数は最大28文字となっております。 ※最大文字数以上の入力は省略いたしますので御注意ください。

■「削除」ボタン・・・・・・・ 同職ポタンをクリックするとこの行で管理されている内容を削除します。

#### ③.一覧件数の表示

「最近のご利用状況」の一覧件数を表示します。

|法の5件 ボタンをクリックする毎に一覧表示が次の5件づつ表示されます。 前の5件 ボタンをクリックする毎に一覧表示が前の5件づつ表示されます。

④.「ログアウト」ボタン

メンバーサービス画面を抜け、「トップページ」画面へ戻ります。

⑤.「最初からはじめる」ボタン 「シリーズの選択」画面へ移動し、新しい選定をはじめます。

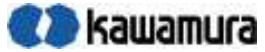

## ⑥.「構成内容の確認」ボタン 一覧で選択した管理番号の選定内容を図1の画面で表示します。

この管理番号についての「本体組替え」、「オプション」行は 右端の 、 ボタンで変更することができます。

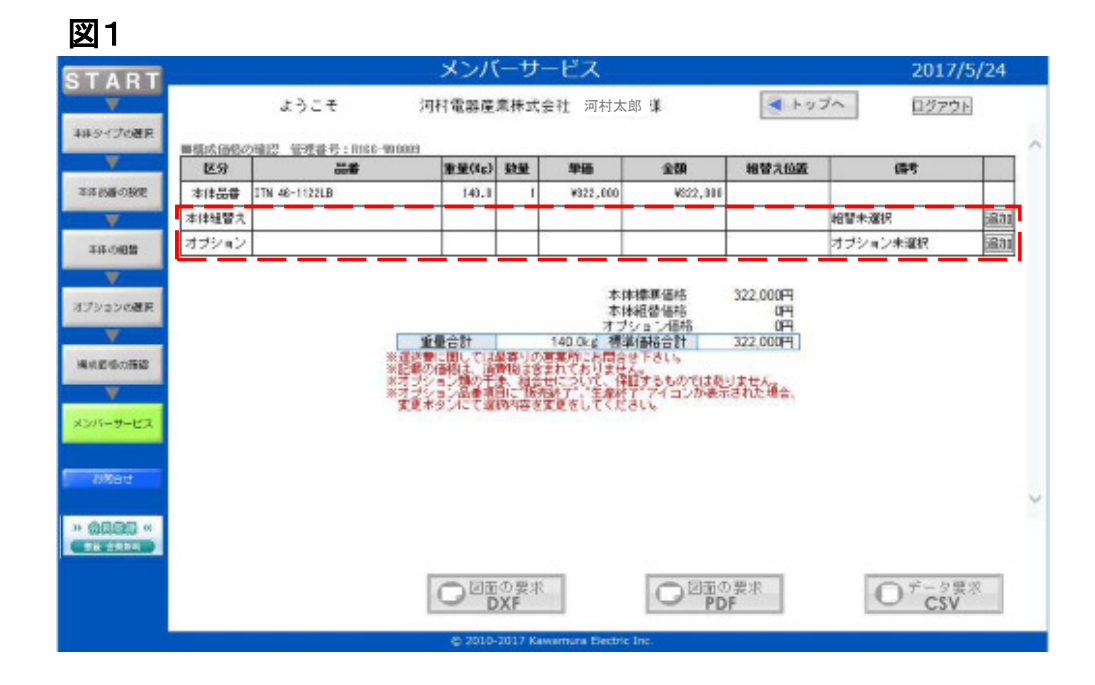

- ⑦.図面の要求 DXF 一覧で選択した管理番号の選定内容のDXFファイルを 会員登録のメールアドレスに添付し、送信します。
- ⑧.図面の要求 PDF 一覧で選択した管理番号の選定内容のPDFファイルを 会員登録のメールアドレスに添付し、送信します。
- ⑨.データの要求 CSV 一覧で選択した管理番号の選定内容のCSVファイルを 会員登録のメールアドレスに添付し、送信します。

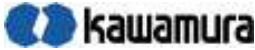

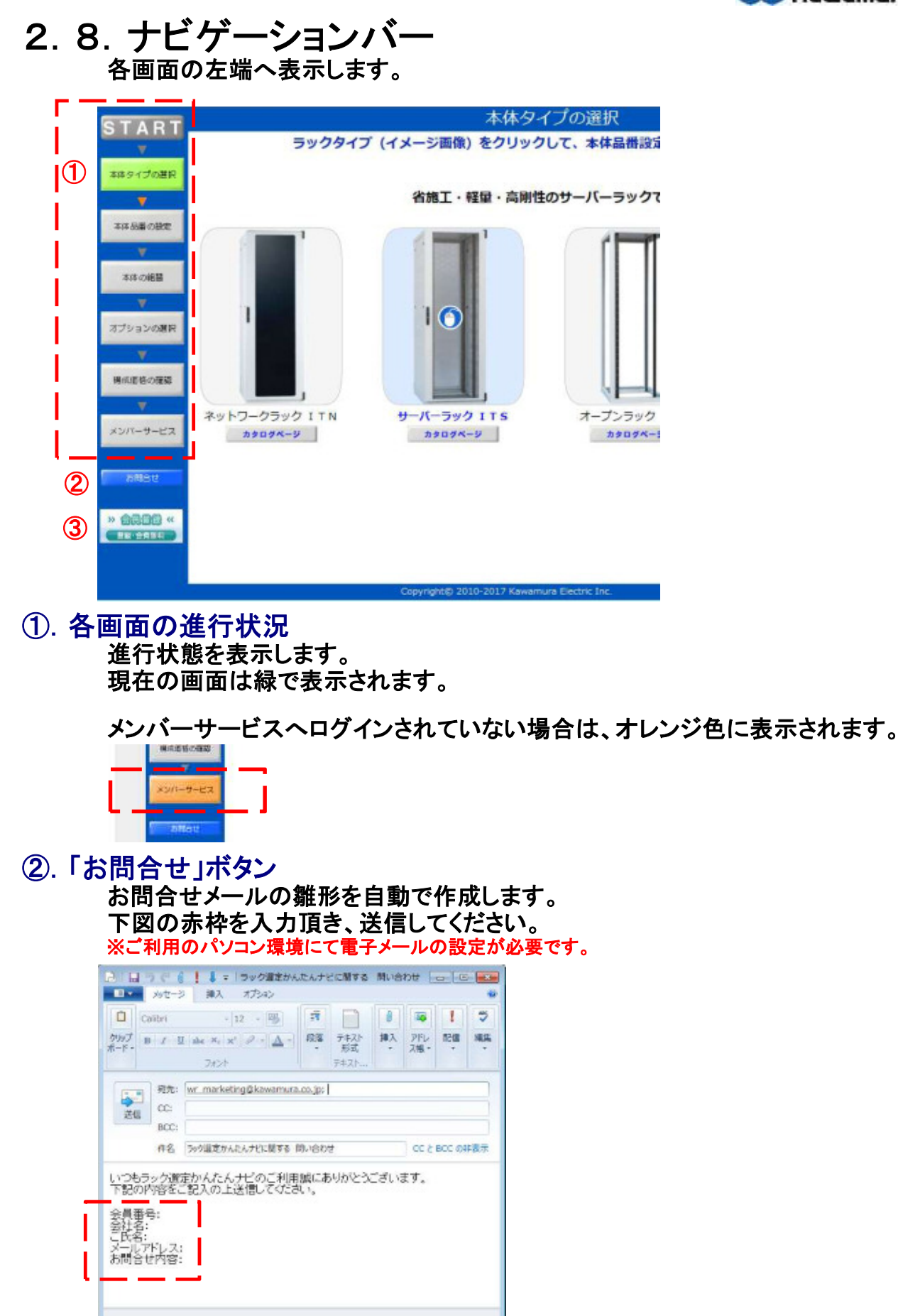

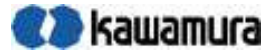

#### ③.会員登録 「カワムラweb会員サービス」の会員登録ページへリンクしています。

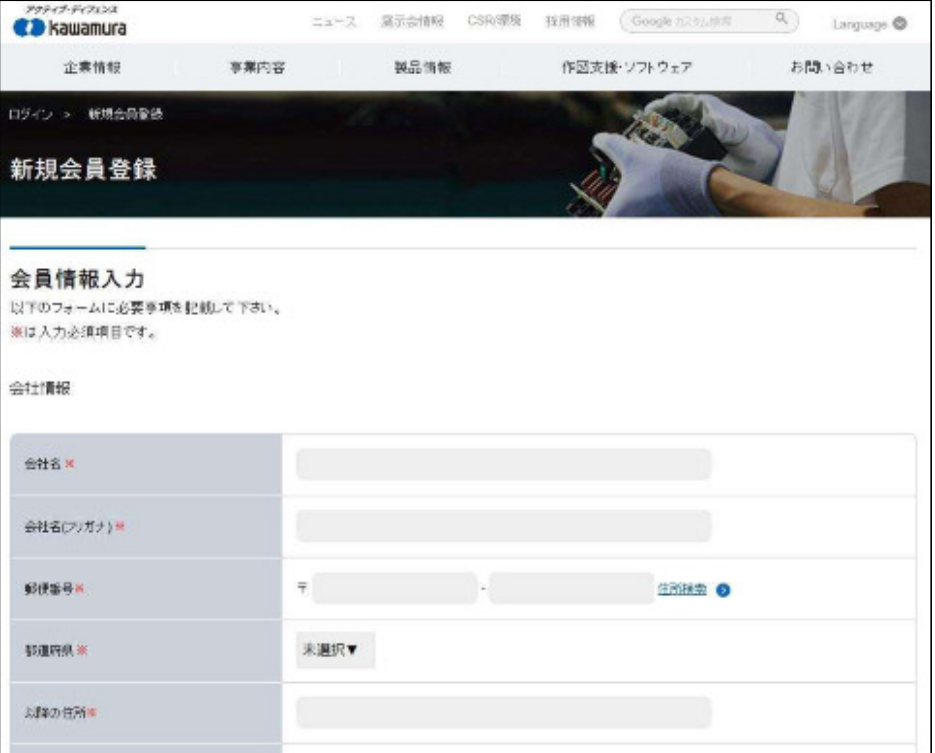